# **GoldenPay**

- [Описание](#page-0-0)
	- [Сайт](#page-0-1)
		- [Правовая форма](#page-0-2)
		- [Территория обслуживания](#page-0-3)
- [Подключение](#page-0-4)
	- [Регистрация в ПС](#page-0-5)
	- [Настройки в личном кабинете](#page-0-6)
	- [Заявка в саппорт](#page-1-0)
		- [Создание тикета](#page-1-1)

## <span id="page-0-0"></span>Описание

### <span id="page-0-1"></span>Сайт

<http://www.goldenpay.az>

## <span id="page-0-2"></span>Правовая форма

Юридические лица и физические лица

### <span id="page-0-3"></span>Территория обслуживания

Азербайджан — территориальная регистрация.

Прием платежей по всему Миру.

## <span id="page-0-4"></span>Подключение

## <span id="page-0-5"></span>Регистрация в ПС

Необходимо отправить письмо в техподдержку GoldenPay ([info@goldenpay.az](mailto:info@goldenpay.az)) с просьбой зарегистрировать платежные параметры.

В письме указать следующее:

Если вы хотите подключить компанию(юр.лицо) :

- Зарегистрированное название компании и юридический адрес
- Детали банковского счета компании, куда вы хотели бы получать деньги от онлайн оплат
- Подробную информацию о том, какие услуги или продукты компания будет продавать онлайн

Если вы физическое лицо:

- Копия вашей Налоговой карты (VOEN)
- Копию вашего удостоверения личности
- Банковские детали вашего счета, прикрепленного к вашему Налоговому номеру. Пожалуйста, учтите то, что ваш счет должен быть открыт в одном из [Банков-Партнеров GoldenPay.](http://www.goldenpay.az/Partners.html)
- Подробную информацию о том, какие услуги или продукты компания будет продавать онлайн

### <span id="page-0-6"></span>Настройки в личном кабинете

В личном кабинете GoldenPay в разделе настройки необходимо установить:

В поле "Успешная страница оплаты" - http://{домен\_сайта}/payment/goldenpay/result/

В поле "Неуспешная страница оплаты" http://{домен\_сайта}/payment/goldenpay/result/

Галочки "Статус" должны быть включены.

Подтвердить заданные параметры кнопкой "Изменить".

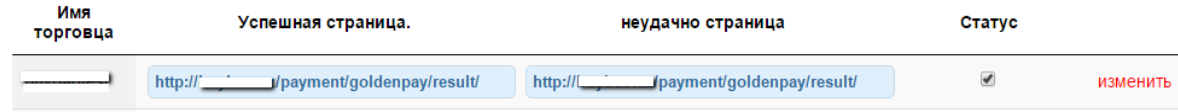

Также необходимо сообщить полные адреса для страниц успешной и неуспешной оплаты на сайте. Например:

http:// {домен\_сайта}/depositsuccess

http://{домен\_сайта}/depositfail

Где {домен\_сайта} - домен сайта магазина агента.

### <span id="page-1-0"></span>Заявка в саппорт

Необходимо написать тикет в [саппорт.](http://support.otcommerce.com/) В тикете укажите следующие данные:

- 1. Название Платежной Системы, в которой зарегистрировались
- 2. Имя продавца (мерчанта) в ПС GoldenPay
- 3. Параметр Auth (секрет)

#### <span id="page-1-1"></span>Создание тикета

Авторизуйтесь в [службе технической поддержки OT Commerce](http://support.otcommerce.com/), перейдите на страницу подачи заявки.

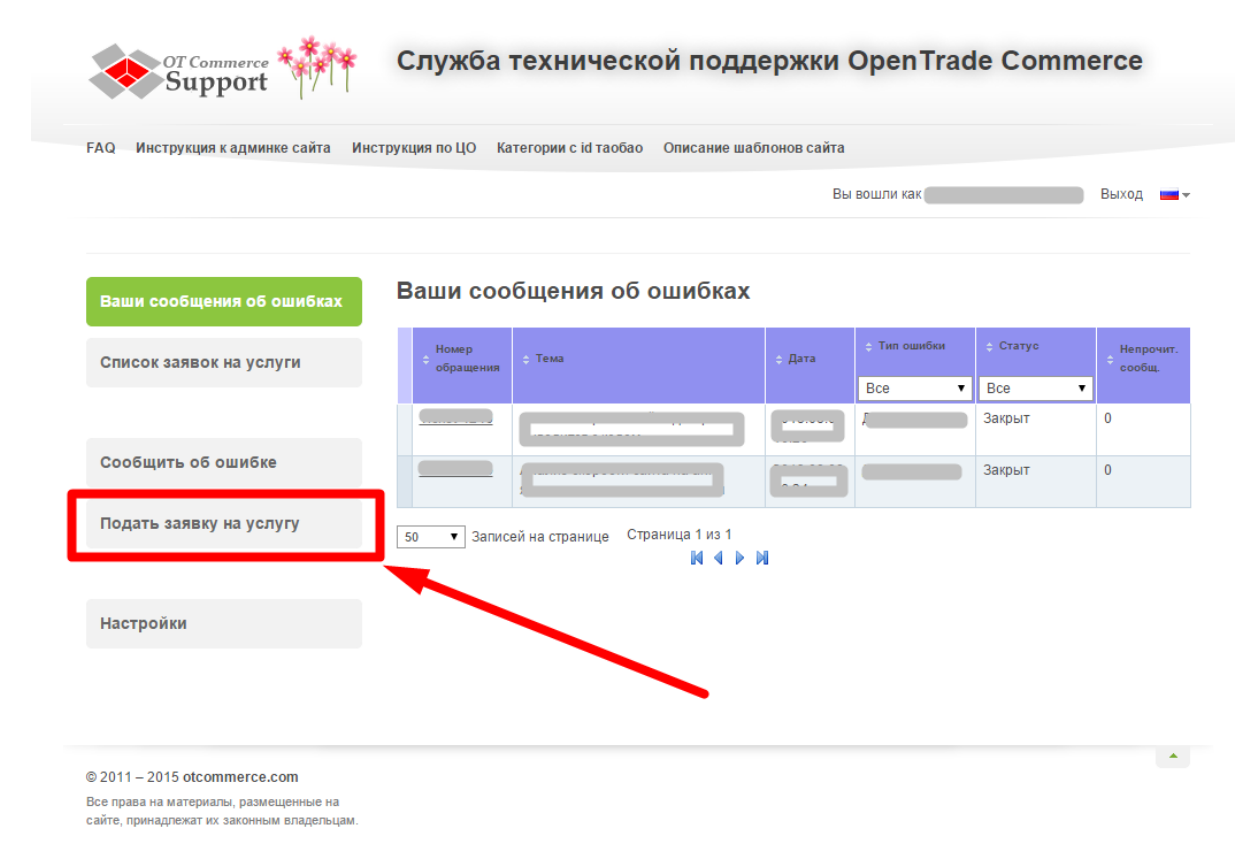

Выберите «Подключение платёжной системы».

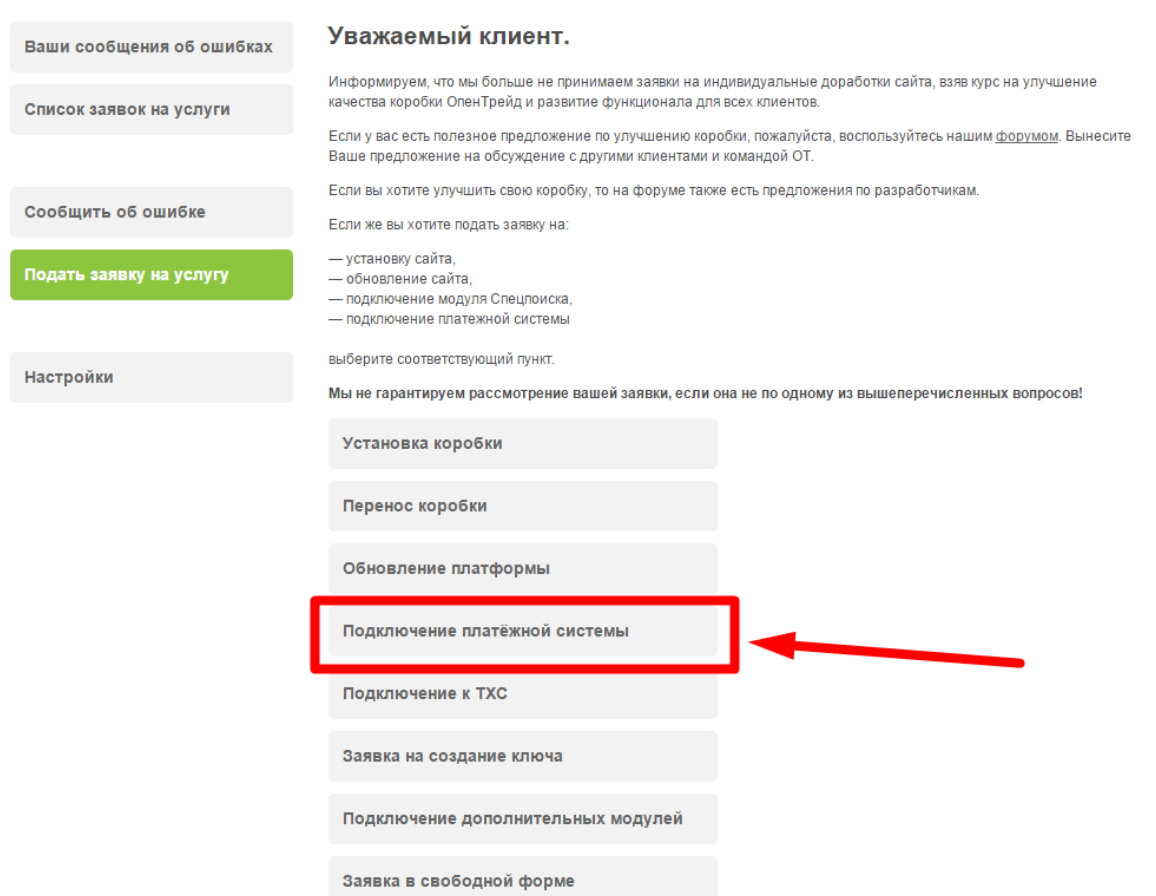

Отобразится форма для подачи заявки на подключение.

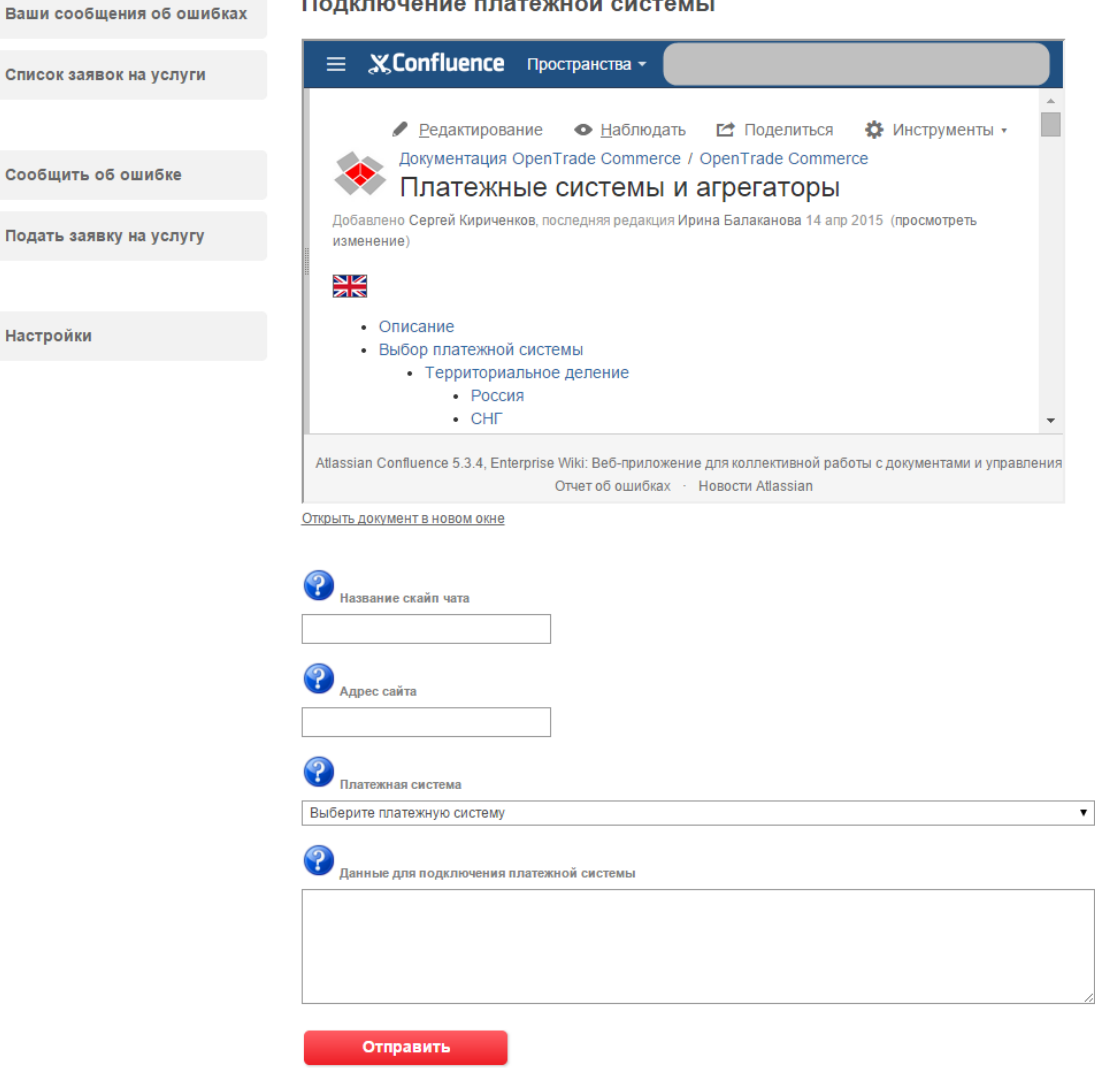

 $\ddot{\phantom{a}}$ 

После заполнения всех полей, нажмите кнопку «Отправить».

 $\overline{a}$